# JILIS

## 第 4 回情報法制シンポジウム Zoom Webinar イベントの参加方法

### 0. Zoom のご利用が初めての方

本シンポジウムでは、zoom のアプリを使用します。

ご使用のパソコンにインストールされていない場合は、以下のサイトにアクセスして、ご利用の環境に 合わせてのダウンロードをお願いします。

[ダウンロードサイト]<https://zoom.us/download>

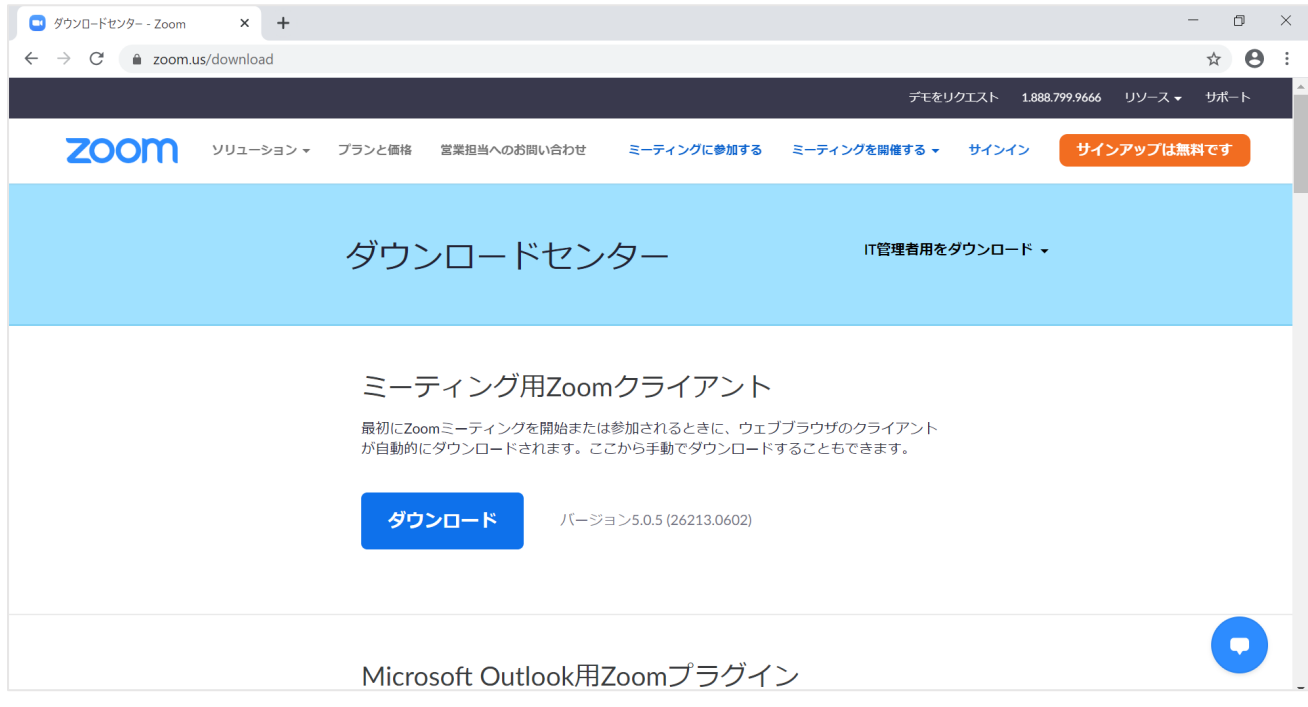

※Zoom の最新版アップデートのお願い ご利用のバージョンが最新版でないとご利用できません。ご参加の前にバージョンのご確認、アップ デートをお願いします。(2020 年 6 月現在 ver5.0 以降) ・バージョン確認方法→ログイン後、右上のご自身アイコン > ヘルプ > Zoom について ・アップデート方法→右上のご自身アイコン > アップデートを確認

なお、企業内などでアプリのダウンロード・インストール等が禁止されている場合、ブラウザから Webinar にお繋ぎいただけます。

[Zoom Web クライアント[\]https://support.zoom.us/hc/ja/articles/214629443-Zoom-](https://support.zoom.us/hc/ja/articles/214629443-Zoom-Web%E3%82%AF%E3%83%A9%E3%82%A4%E3%82%A2%E3%83%B3%E3%83%88)[Web%E3%82%AF%E3%83%A9%E3%82%A4%E3%82%A2%E3%83%B3%E3%83%88](https://support.zoom.us/hc/ja/articles/214629443-Zoom-Web%E3%82%AF%E3%83%A9%E3%82%A4%E3%82%A2%E3%83%B3%E3%83%88)

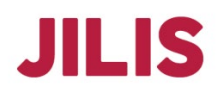

### 1. 視聴開始

(1) URL へのアクセス

### ※Zoom Webinar の視聴用 URL は Peatix 経由でご案内します。

本セッション開始前 10 分を目安に配信を開始します。接続や機器の動作確認のため余裕を持って Peatix 画面に掲載されている視聴用 URL にアクセスしてください。

[Peatix 画面での視聴用 URL ご確認方法] [https://help-attendee.peatix.com/ja-](https://help-attendee.peatix.com/ja-JP/support/solutions/articles/44001934587-%E3%82%AA%E3%83%B3%E3%83%A9%E3%82%A4%E3%83%B3%E3%82%A4%E3%83%99%E3%83%B3%E3%83%88%E3%81%AB%E5%8F%82%E5%8A%A0%E3%81%99%E3%82%8B)[JP/support/solutions/articles/44001934587-%E3%82%AA%E3%83%B3%E3%83%A9%E3%82%A4%](https://help-attendee.peatix.com/ja-JP/support/solutions/articles/44001934587-%E3%82%AA%E3%83%B3%E3%83%A9%E3%82%A4%E3%83%B3%E3%82%A4%E3%83%99%E3%83%B3%E3%83%88%E3%81%AB%E5%8F%82%E5%8A%A0%E3%81%99%E3%82%8B) [E3%83%B3%E3%82%A4%E3%83%99%E3%83%B3%E3%83%88%E3%81%AB%E5%8F%82%E5%8](https://help-attendee.peatix.com/ja-JP/support/solutions/articles/44001934587-%E3%82%AA%E3%83%B3%E3%83%A9%E3%82%A4%E3%83%B3%E3%82%A4%E3%83%99%E3%83%B3%E3%83%88%E3%81%AB%E5%8F%82%E5%8A%A0%E3%81%99%E3%82%8B) [A%A0%E3%81%99%E3%82%8B](https://help-attendee.peatix.com/ja-JP/support/solutions/articles/44001934587-%E3%82%AA%E3%83%B3%E3%83%A9%E3%82%A4%E3%83%B3%E3%82%A4%E3%83%99%E3%83%B3%E3%83%88%E3%81%AB%E5%8F%82%E5%8A%A0%E3%81%99%E3%82%8B)

Zoom Meeting への案内のページが表示されます。

#### (2)Webinar 視聴画面への遷移

Zoom にすでにログインされている場合、「Zoom Meetings を開く」をクリックすると Webinar への接 続が始まります。

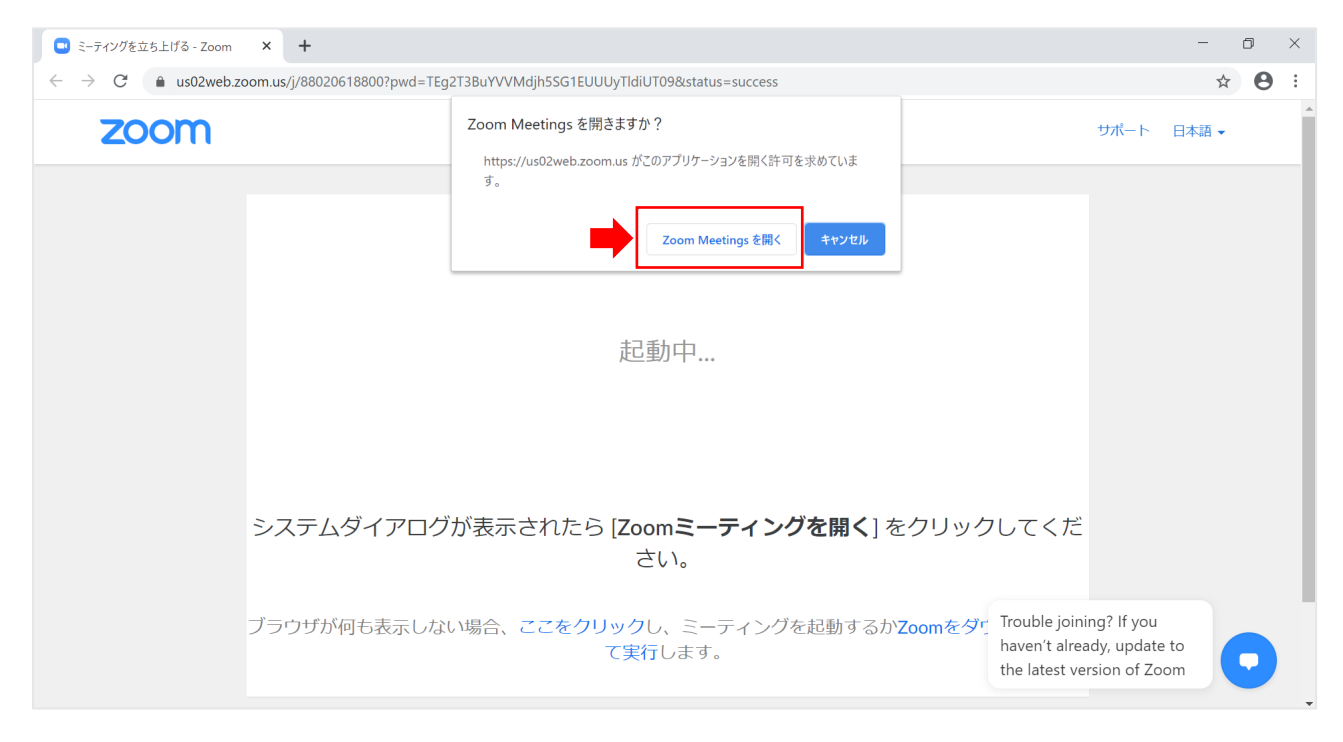

続いて、以下のような待機画面が表示されます。

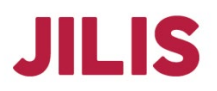

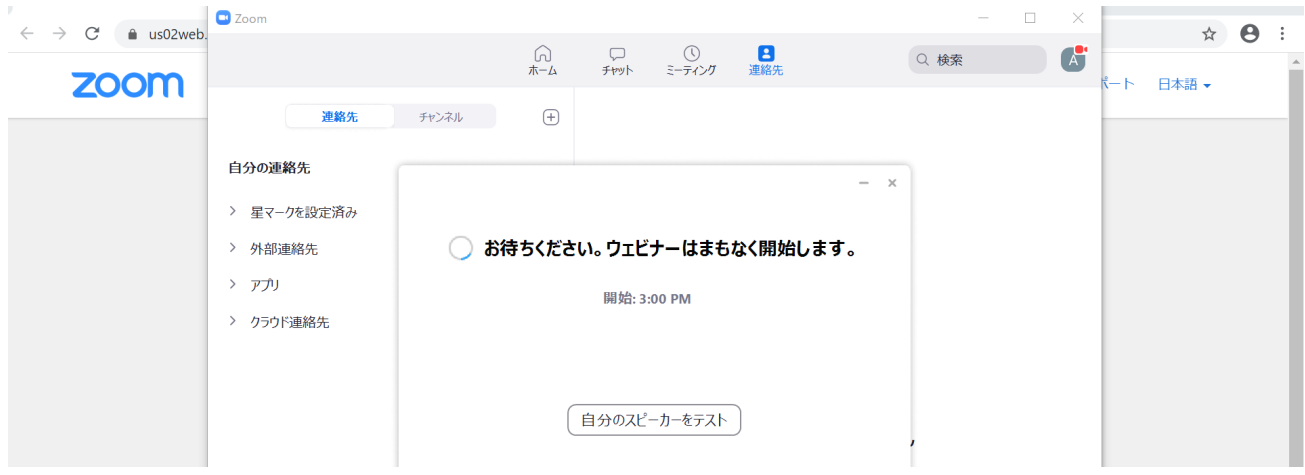

開始時刻になると自動で視聴画面に切り替わりますので開始時刻までお待ちください。

ブラウザからのご視聴を希望される場合、Zoom Meeting を開きますか?で「キャンセル」を選択して ください。続いて「ブラウザからの参加」で接続可能となります。

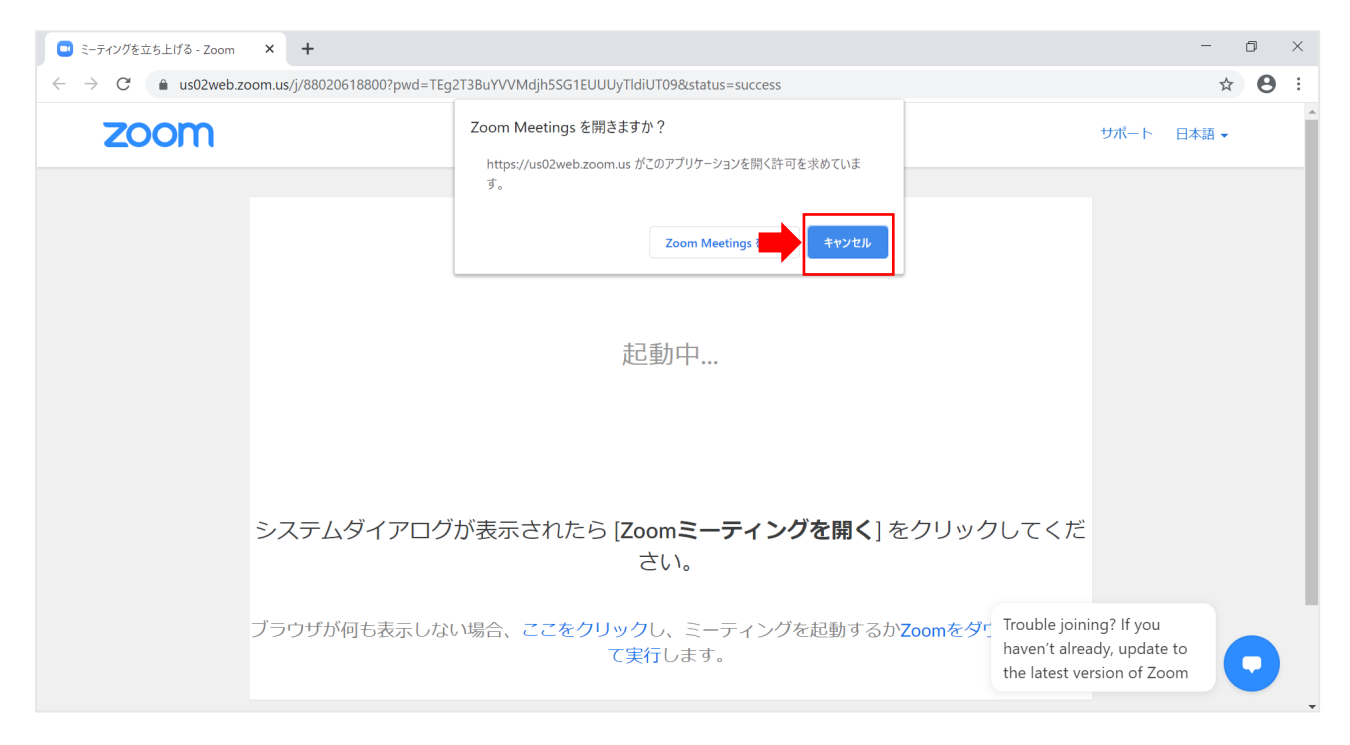

Zoom にログインされていない場合、メールアドレスおよび表示名の入力を求める画面が出てきますの で、入力後、「Web セミナーに参加」をクリックしてください。

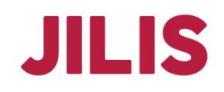

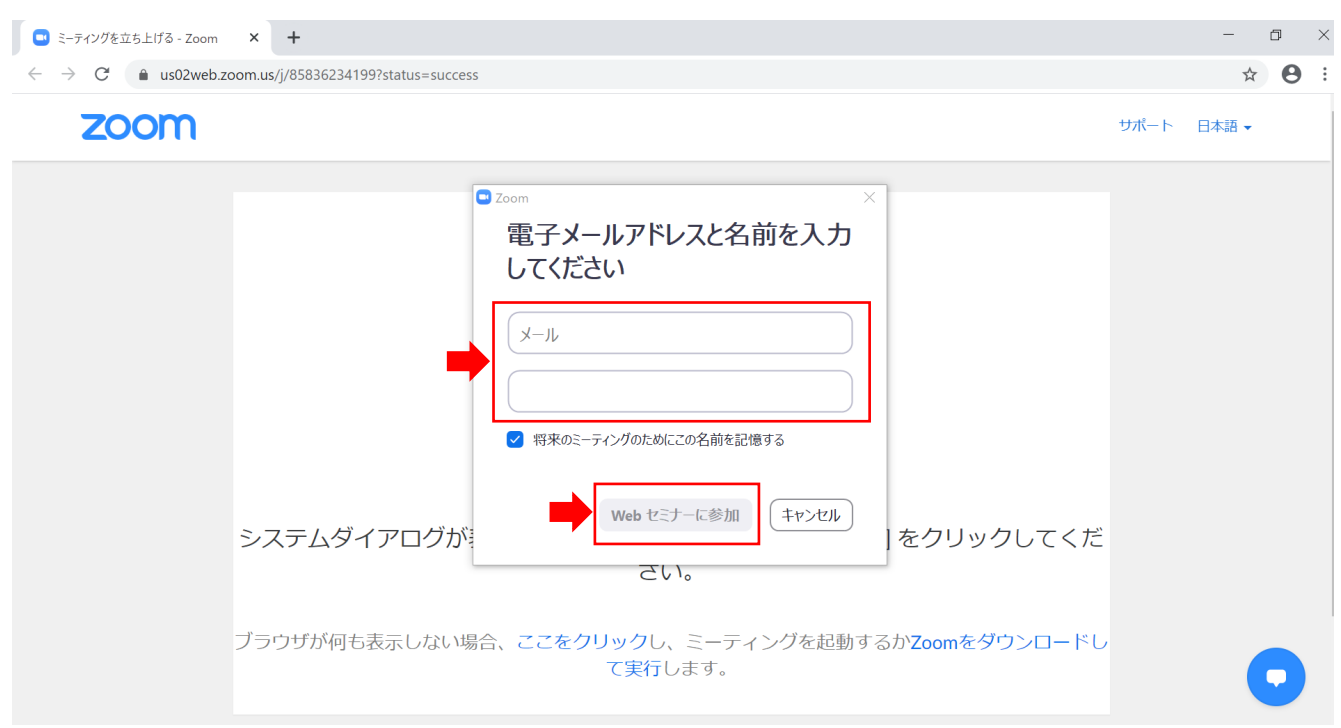

## 2. Webinar 開催中の画面・機能のご紹介

#### 2.1 視聴画面例

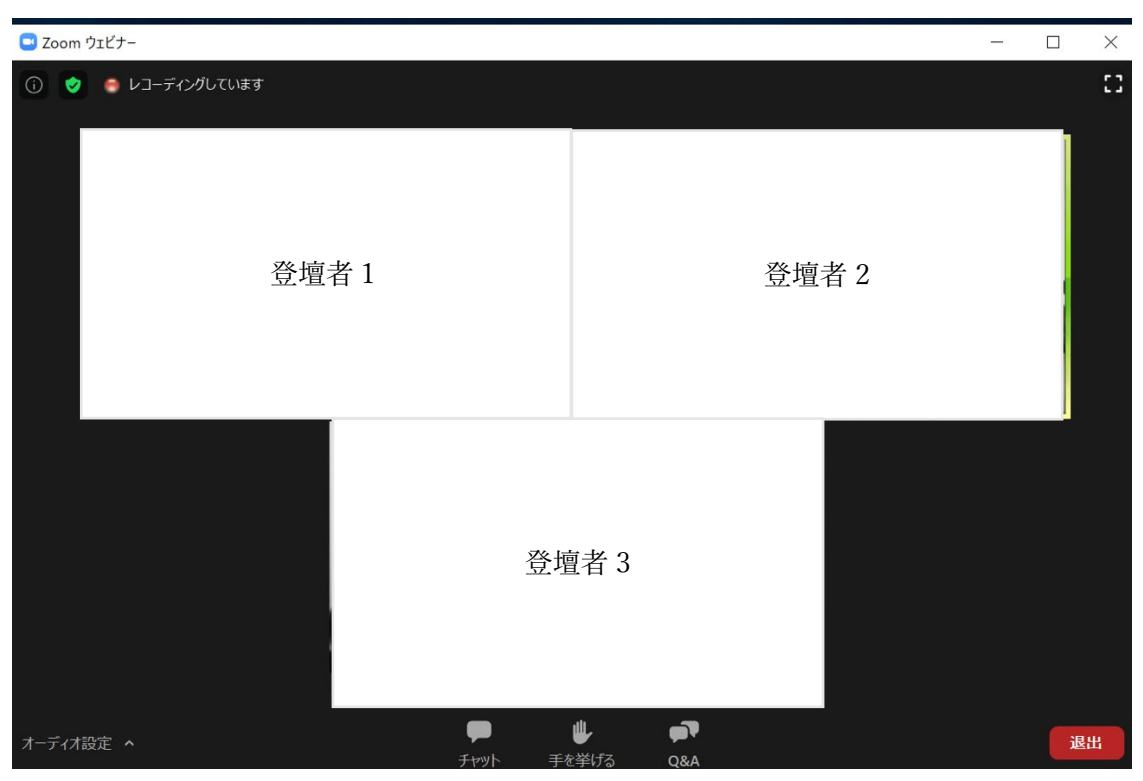

配布・投影資料は、ダウンロード可能な場合があります。 [本シンポジウム公式ページよ](https://www.jilis.org/events/2020/2020-06online.html)りご確認ください。

# **JILIS**

2.2 Q&A セッション

画面下部にある「Q&A」から登壇者に質問することができます。 また、他の参加者の質問及びその解答も閲覧できます。

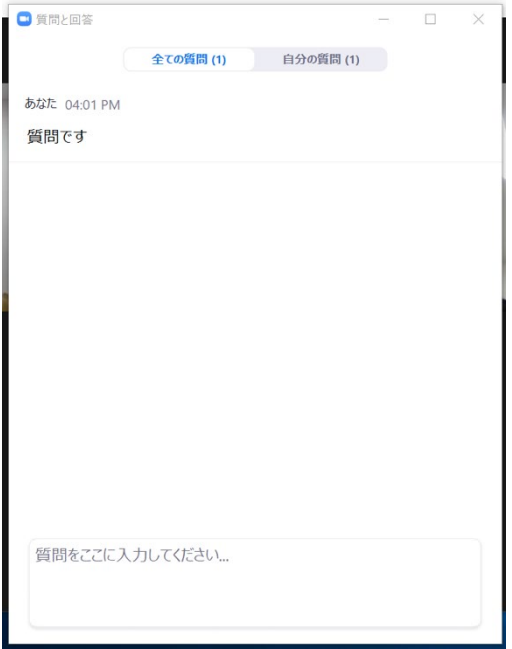

※「チャット」機能もございますが、質問はすべて「Q&A」にてお願いします。